# EECS3311 Fall 2020 Pre-Study

### Chen-Wei Wang

#### Abstract

#### There is no submission required for this pre-study: it is meant to help you get an early start by doing something useful but light.

Here is the suggested flow for completing this pre-study:

Step 1. Create an educational Github account account for storing your work for the course (in private repositories). See Appendix [A.](#page-21-0)

Step 2. If you wish to work on your own machine, see Appendix [B](#page-21-1) for installing Eiffel Studio.

Step 3. Follow through Section [3](#page-3-0) to Section [10](#page-19-0) to go through some basics of the tool and language.

Step 4. Section [11](#page-20-0) lists two possible sources of further reading.

Step 5. During the course, all your lab submissions must be compilable on the department machines. It is then crucial that if you choose to work on your own machine, you are then responsible for testing your Eiffel project before submitting it for grading. It is highly recommended that you also attempt this pre-study using the department's remote labs (where the Eiffel Studio tool is already installed). See:

#### <https://remotelab.eecs.yorku.ca/>

To launch Eiffel Studio in a remote lab session, on a terminal, type the following command to launch the latest version of Eiffel Studio (19.05):

estudio19.05 &

# Contents

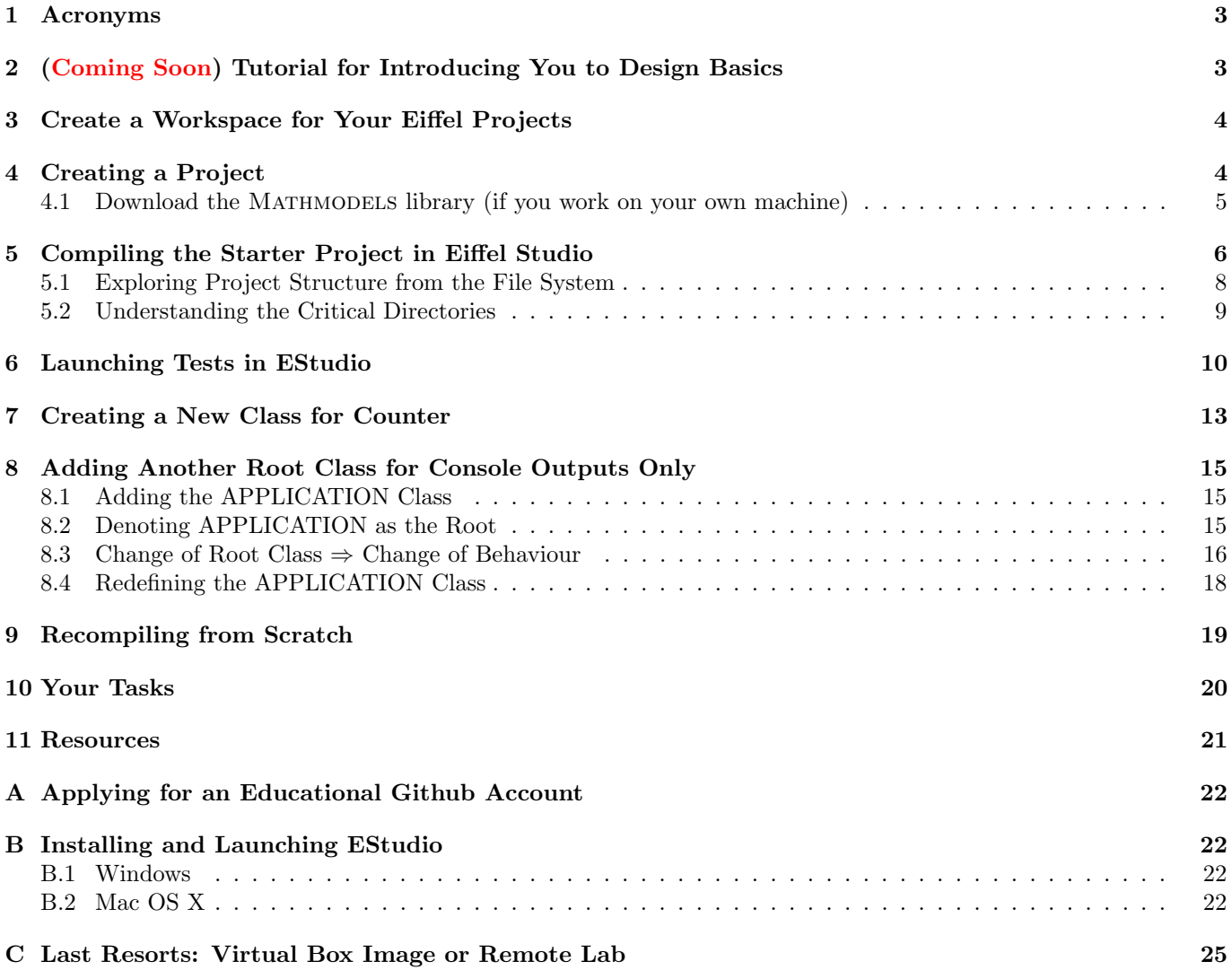

# <span id="page-2-0"></span>1 Acronyms

- EStudio [Eiffel Studio]
- 
- 
- 

– DbC [Design by Contract] – TDD [Test-Driven Development] – eclean [Prism-only Command for Cleaning Eiffel Projects]

# <span id="page-2-1"></span>2 (Coming Soon) Tutorial for Introducing You to Design Basics

Once you have completed the simple exercises for this pre-study (Section [3](#page-3-0) to Section [10\)](#page-19-0), you will be ready to go through a comprehensive tutorial on DbC and TDD. Videos that you are able to find online

#### [https://www.youtube.com/playlist?list=PL5dxAmCmjv\\_6r5VfzCQ5bTznoDDgh\\_\\_KS](https://www.youtube.com/playlist?list=PL5dxAmCmjv_6r5VfzCQ5bTznoDDgh__KS)

is currently under revision and extension. The refurbished version of tutorial videos will be made available to you about two weeks before the semester starts: Monday, August 24.

## <span id="page-3-0"></span>3 Create a Workspace for Your Eiffel Projects

- Launch a terminal (right click on your desktop, then there should be an option for that).
- Type the following command to: 1) change the current director to your desktop; and 2) create an empty workspace for your all Eiffel projects (for labs, the end-of-semester project, and **more importantly, your own** exercises).

cd ∼/Desktop mkdir eecs3311\_workspace

where the symbol ∼ is a shorthand for the path of your home directory (e.g., /eecs/home/jackie). Now, you have on your desktop an empty directory eecs3311 workspace.

Advice. The best way to learning a new programming language (not just Eiffel!) is by trying out as many examples as you can. Whenever you find an idea or concept taught in class being puzzling or fascinating, do not hesitate to create your own Eiffel projects to do your own experiments!

# <span id="page-3-1"></span>4 Creating a Project

– Using your Passport York (not EECS) credentials, access this website:

```
https://www.eecs.yorku.ca/˜eiffel/eiffel-new/
```
– In the Project Name textfield, enter the Eiffel project name for this pre-study: counter (and later, any name of project which you wish to try out!).

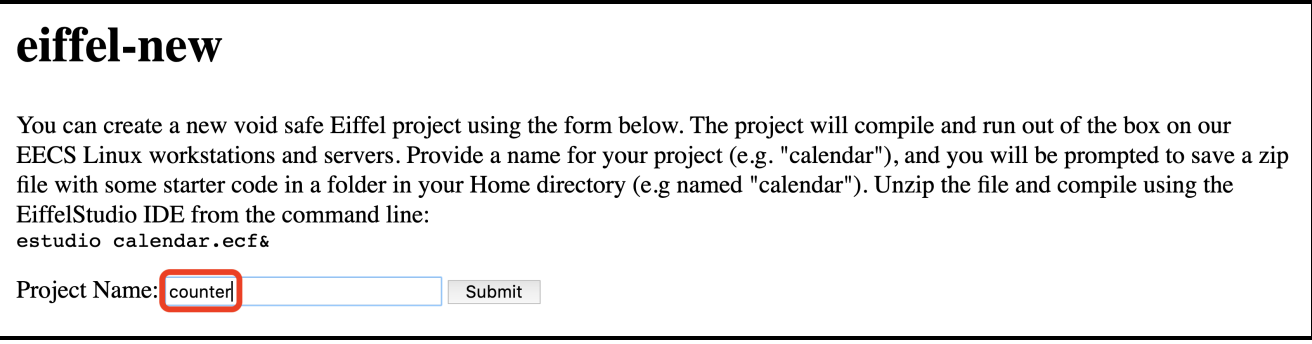

Click on the Submit button, then choose to save the project arhicve file (i.e., counter.zip) into the workspace you just created: ∼/Desktop/eecs3311 workspace.

– Now on your terminal, go to the workspace and uncompress the project archive file:

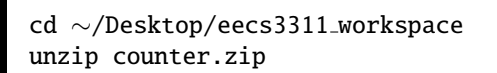

– Verify that the starter project for this pre-study has now been in place for compilation, by typing the command:

tree counter

Then you should see the following project structure:

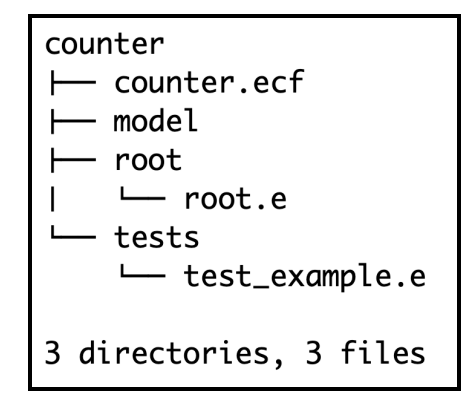

Now, proceed to Section [4.1](#page-4-0) if you are working on your own machine (in which case you need to install and set up the Mathmodels library). Otherwise, if you are working on a Prism lab computer, the Mathmodels library has been installed and setup properly, so you can skip to Section [5](#page-5-0)

#### <span id="page-4-0"></span>4.1 Download the Mathmodels library (if you work on your own machine)

Skip this section if you are working on a Prism lab machine! If you are setting up your own machine, download from the following link:

[http://www.eecs.yorku.ca/˜eiffel/zip/mathmodels.zip](http://www.eecs.yorku.ca/~eiffel/zip/mathmodels.zip)

Assuming that you already stored the archive file mathmodels.zip on your desktop (of if other directory, then just set up accordingly), type the following command:

cd ∼/Desktop unzip mathmodels.zip

Now you need to set an *environment variable* pointing to the where the uncompressed mathmodels directory. If you work on a Windows machine, you can easily find out from the web how this can be done, e.g., click on [this link](https://www.architectryan.com/2018/08/31/how-to-change-environment-variables-on-windows-10/). Otherwise, if you work on a mac (and similarly for Linux), then open the .bash profile file:

nano ∼/.bash\_profile

Then, write the following line to the .bash profile file (replace jackie by the user account name of your mac):

export MATHMODELS="/Users/jackie/Documents/svn/sel-open/mathmodels"

Type  $Ctrl + x$  to exit from the nano editor, and be sure to save the .bash profile file.

Finally, type the following command to make the new environment variable effective:

source ∼/.bash\_profile echo \$MATHMODELS

Verify the output path denotes the exact location of the mathmodels directory.

# <span id="page-5-0"></span>5 Compiling the Starter Project in Eiffel Studio

– On your terminal, type the following command to launch the latest version of Eiffel Studio (19.05):

```
estudio19.05 &
```
where the & means, as you learned from your EECS2031, that the process will be executed at the background of the current terminal, and thus you do not need to open another terminal to execute other commands if needed.

– Right after EStudio is launched, a window will pop up. Click on the Add Project button:

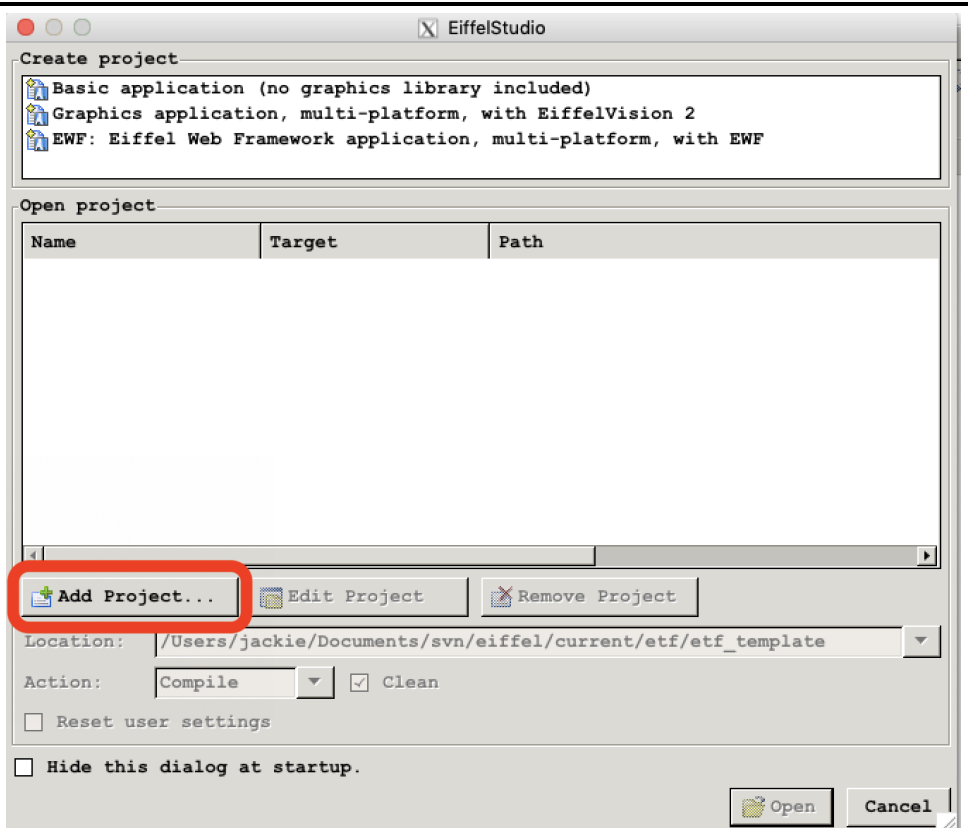

– Choose the ecf (Eiffel Configuration) file for the counter project, which should be stored in here: ∼/Desktop/eecs3311 works

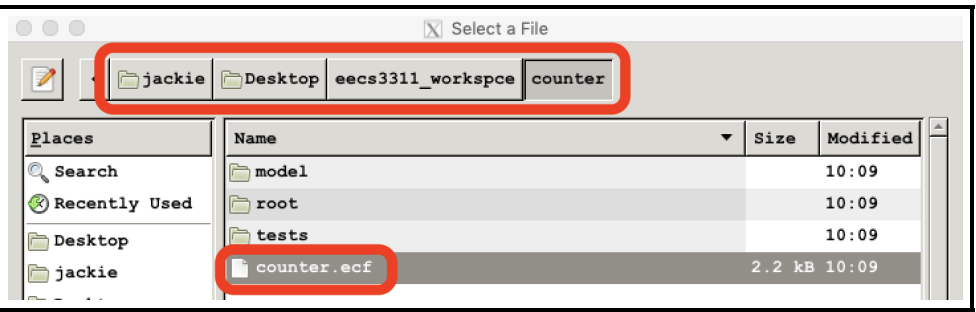

– Now you should see the counter project being remembered in the EStudio startup window. Click on Open to start compiling the project. Wait until you see from the Outputs panel that the compilation is successfully completed.

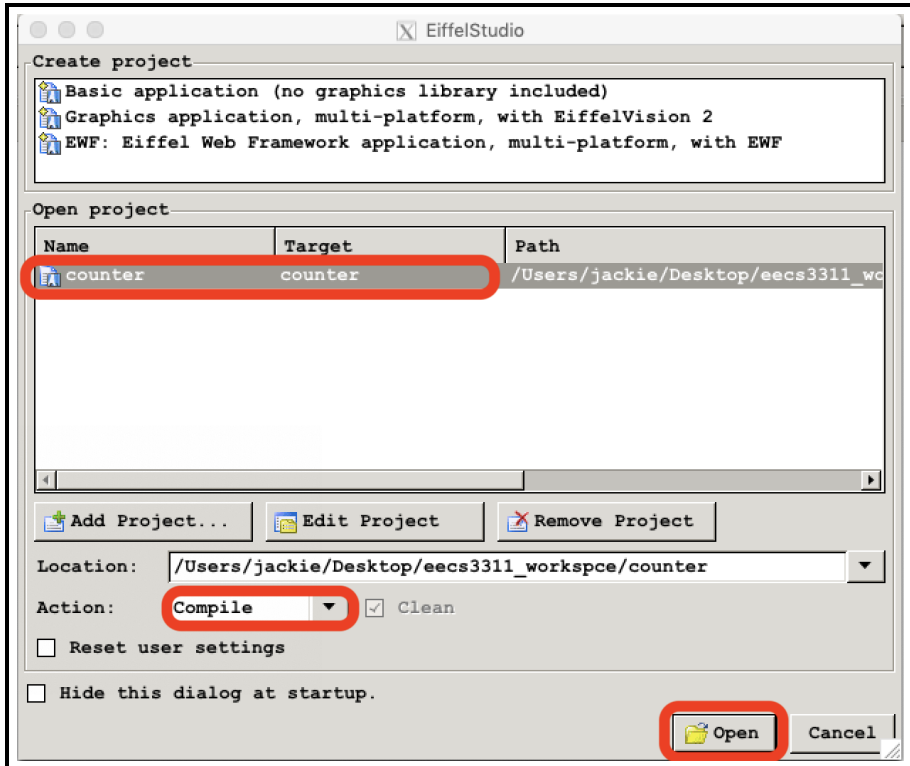

– A success compilation should look like this:

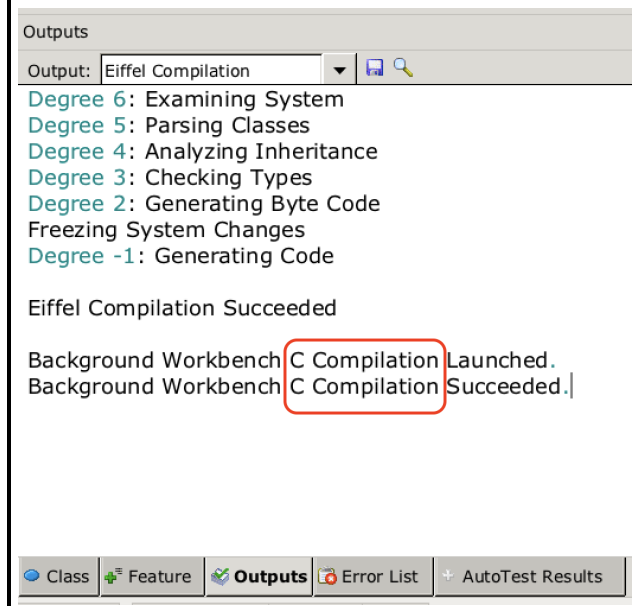

Remark: The output message above includes phrases of C Compilation. Keep in mind that code written in Eiffel is not directly executable; instead, they are compiled and, for efficiency reason, optimized into C code. All C code is stored in a subdirectory of your project named EIFGENs (standing for Eiffel Generations). We will explore this EIFGENs directory further.

This compilation makes sense: Eiffel is meant to be a **design language** for you to **think at a much higher level** of abstraction, whereas C is meant to be an implementation language for you to tweak the performance of your code, e.g., pointer arithmetic, dynamic memory (de)allocation.

## <span id="page-7-0"></span>5.1 Exploring Project Structure from the File System

– Using the GUI-based file explorer, understand that the counter project, automatically generated and successfully compiled, has the following directory structure in the file system:

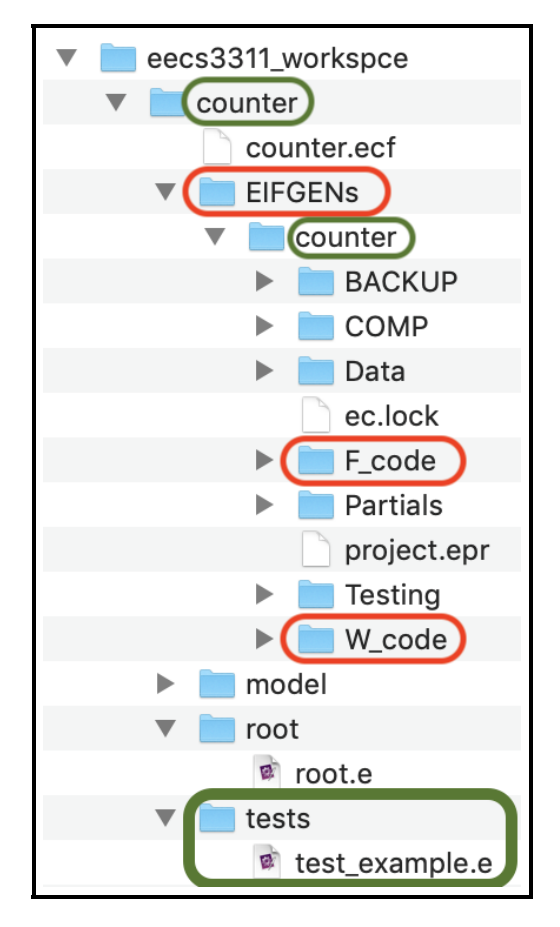

– Alternatively, using the terminal, reaffirm yourself about the directory structure:

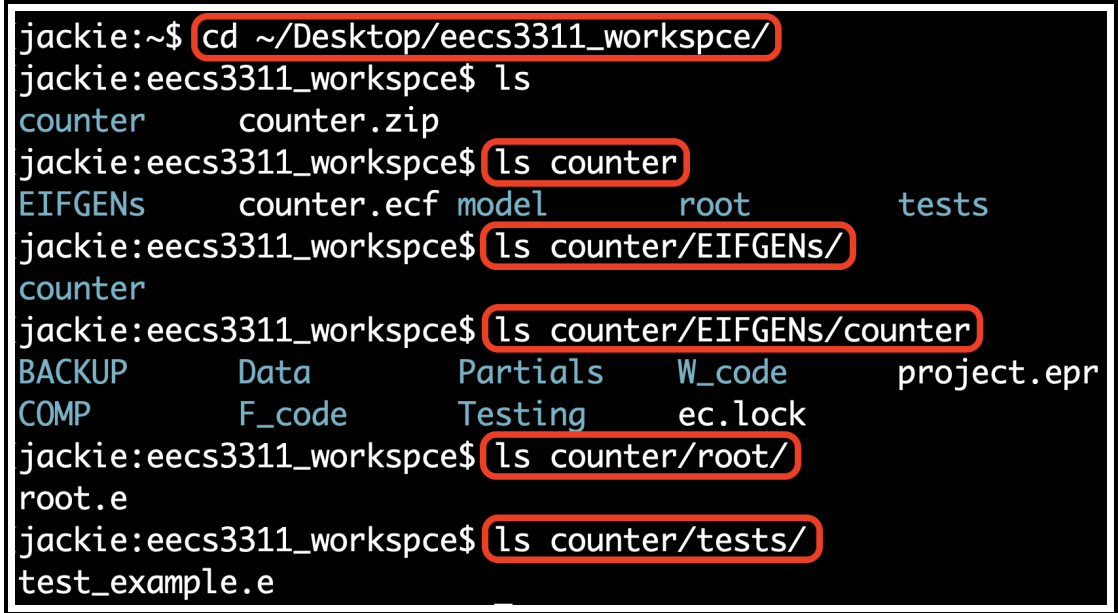

### <span id="page-8-0"></span>5.2 Understanding the Critical Directories

- The directory root typically stores the ROOT class, which serves as the entry point of execution. This is analogous to the case in Eclipse: a Java class (e.g., MyApplication) with the main method can be run as a Java application. Just as in Eclipse you can have multiple Java classes with the main method and choose which one to run as a Java application, in EStudio you can set a class as the root class of the project. See Section [8.2](#page-14-2) for more details on setting the root class of your project.
- The directory tests directory is meant to store all classes related to testing the correctness of the counter. See Section [2](#page-2-1) for the link to a tutorial series, which discusses how to write unit-tests in Eiffel.
- The directory EIFGENs (standing for Eiffel Generations) stores all the C code this is compiled from the source Eiffel code in the current project. Since we chose the project name as counter, this results in the fact that there is a subdirectory named counter under the EIFGENs directory. There are two subdirectories under EIFGENs/counter that you should know about:
	- F code: This directory stores the finalized (i.e., optimized and ready for delivery/submission) executable of your project. When your new project is first created and compiled, the default option is that the project is not finalized, meaning that it is still subject to a number of intermediate revisions/recompilations. To see this, on your terminal type the following command:

ls ∼/Desktop/eecs3311 workspace/counter/EIFGENs/counter/F code

You should see an empty output. Why? Because nothing has been finalized yet!

• W\_code: As said, when your project is first created and compiled, it is still subject to a number of recompilations until you are satisfied so that you can finalize your project. Currently there is an intermediate (i.e., not optimized) executable that exists in this W code directory. To see this, type the following command:

ls ∼/Desktop/eecs3311 workspace/counter/EIFGENs/counter/W code

The output should be:

```
C1 Makefile TRANSLAT counter
E1 Makefile.SH config.sh counter.melted
```
where the file counter is in fact an executable. Try it by typing:

∼/Desktop/eecs3311 workspace/counter/EIFGENs/counter/W code/counter

You should see two outputs: one on the terminal and the other being a popped up HTML page. The terminal output looks like:

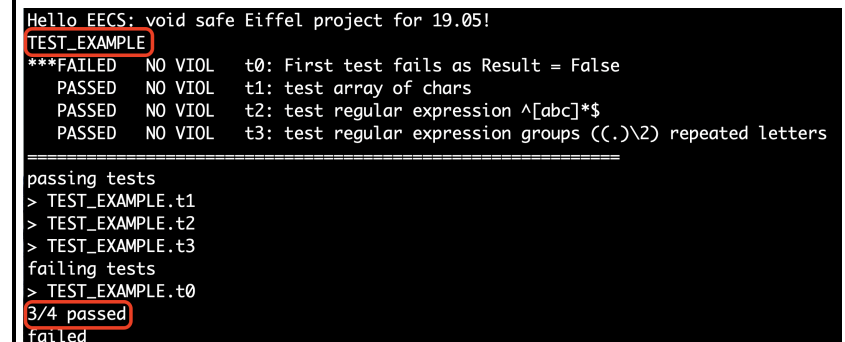

The above console output says that the TEST\_EXAMPLE class (in the tests cluster) contains 4 tests, out of which 3 passed (i.e.,  $t1$ ,  $t2$ , and  $t3$ ) and 1 failed (i.e.,  $t0$ ).

The equivalent, but more user-friendly HTML output looks like:

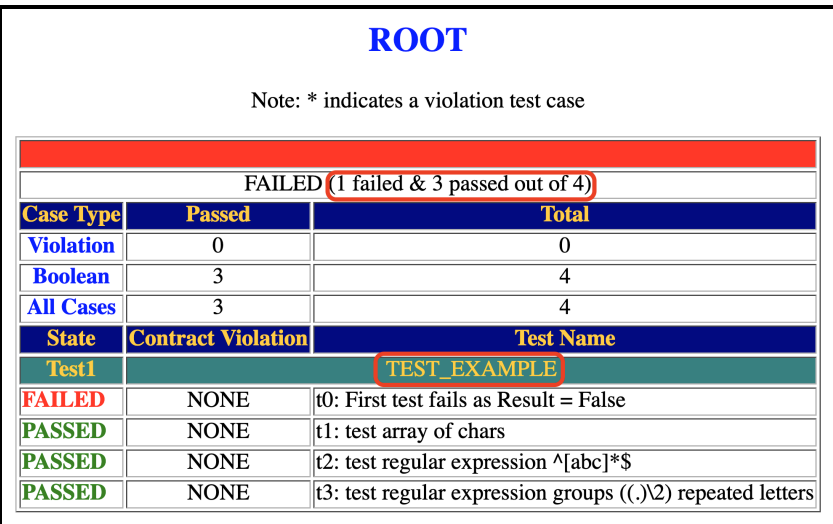

The top of the HTML test table has a red bar: this is bad, because that means not all tests passed (i.e., at least one test failed).

# <span id="page-9-0"></span>6 Launching Tests in EStudio

• You typically do not need to run tests and generate the test report from the terminal (recall Section [5.2\)](#page-8-0). Instead, it is more advised that you (re-)run tests and (re-)generate the test report in EStudio. Now switch back to EStudio. Look for a small, downward arrow  $(\blacktriangledown)$  besides the Run button. Click on  $\nabla$  and select Run Workbench System.

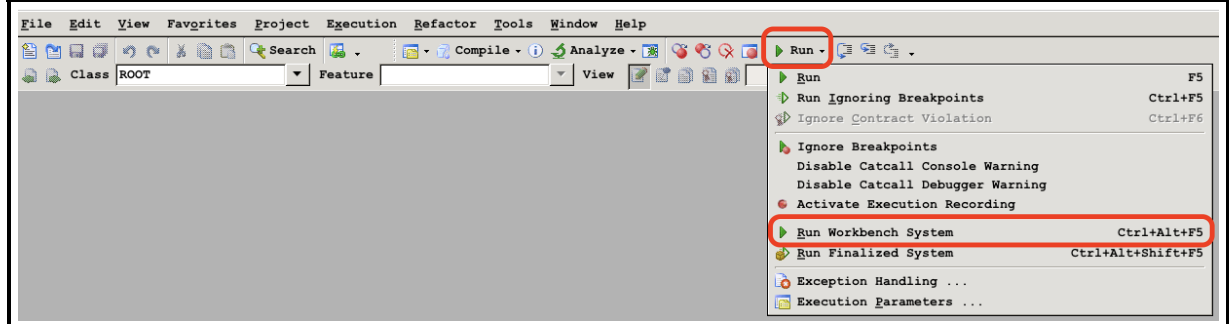

You should then see the HTML report page popped up again (with a red bar).

• Now let's do something (useless) that would make all tests pass (and get a green bar).

On the Class text box, type ROOT open that class:

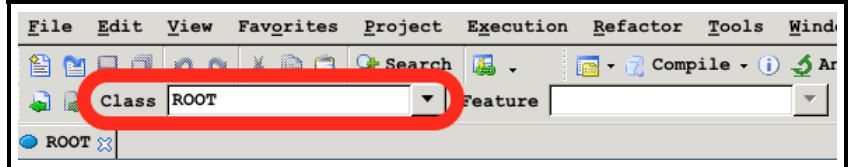

You should now see the ROOT class on an open tab in the EStudio editor:

```
\begin{array}{c|c} 1 & \textbf{class} \\ 2 & \textbf{class} \end{array}\begin{array}{c|c} 2 & \text{ROOT} \\ 3 & \text{inherit} \end{array}\begin{array}{c|c} 3 & \textbf{inherit} \\ 4 & \end{array}4 ARGUMENTS_32<br>5 ES_SUITE --
 \begin{array}{c|cc}\n5 & \text{ES\_SUTTE} & - & \text{testing via } ESpec \\
\hline\n6 & \text{create}\n\end{array}\begin{array}{c|c} 6 & \textbf{create} \\ 7 & \textbf{p} \end{array}\begin{array}{c|c} 7 & make \\ 8 & \textbf{feature} & \textbf{10} \end{array}\begin{array}{c|cc}\n 8 & \text{feature } \{ \text{NONE} \} & \text{-} \text{ \;Initialization} \\
 9 & \text{make}\n\end{array}\begin{array}{c|c}\n 9 \\
 10\n \end{array} make
                                     1 - Run app
1112 print ("Hello EECS: void safe Eiffel project for 19.05!%N")<br>and test (create {TEST EXAMPLE} make) --suite of tests
                                                    .<br>add_test (create {TEST_EXAMPLE}.make) --suite of tests
14 Show browser
15 run_espec
16 end
17 end
```
- Line 3 specifies the list of ancestor classes of ROOT.
- $\Diamond$  Line 4 specifies the ancestor class ARGUMENTS 32 that supports the building of a console application. For example, Line 12 calls the inherited feature print to write to the console.
- $\Diamond$  Line 5 specifies the ancestor class **ES\_SUITE** that supports the building of a collection of unit-tests. For example, Line 13 adds all test cases implemented in the TEST EXAMPLE class.

Note. As you might have observed, Eiffel inherit allows you to have multiple ancestors, unlike Java extends. Also, Eiffel inherit allows all ancestors to contain implementations/code, unlike Java implements (where each interface contains method headers only).

- $\Diamond$  Line 6 declares the list of commands (mutators) that can be used as constructors to create instances of ROOT.
- $\Diamond$  Line 7 specifies that make currently is the only valid constructor. In general, you may declare as many constructors as you wish. And, unlike Java, Eiffel constructors need not have the same name as the residing class.
- Before we re-run the test, let's show you as to why the ROOT class happens to be the entry point of execution.
	- $\diamond$  At the top of EStudio, go to Project, then select Project Settings.

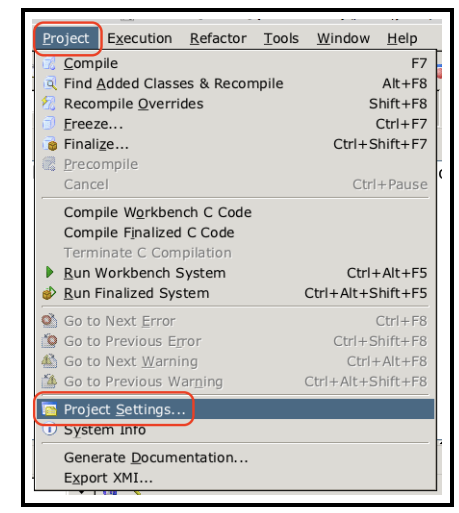

 $\Diamond$  On the left panel, click on Target: counter, and inspect the right panel. You will see that the **Root** of the project is set to ROOT.make.

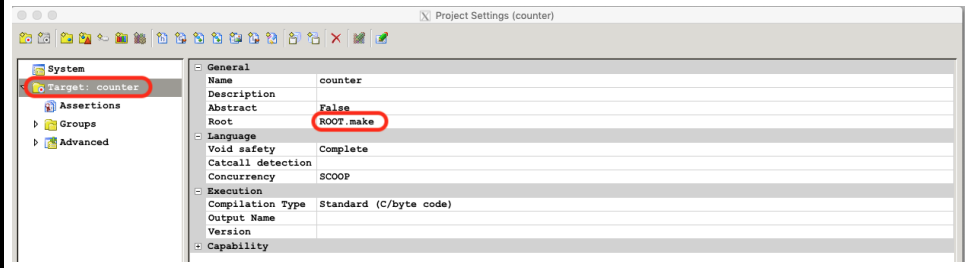

Consequently, when we execute the project, the make constructor in the ROOT class will be executed. Hence ROOT.make being the entry point of execution of the counter project. You can easily change the root of project. See Section [8.2.](#page-14-2)

• Now that we know that the ROOT.make is the entry point of execution, let's now modify the test class which it depends on currently: TEST\_EXAMPLE. On the Class text box, type TEST\_EXAMPLE open that class and change the t0 test that failed:

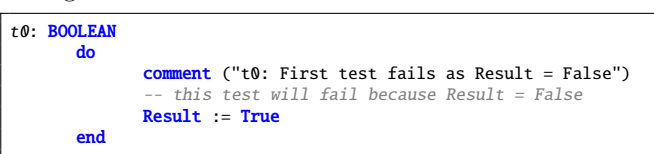

• Now look for the small, downward arrow  $(\blacktriangledown)$  besides the Run button. Click on  $\nabla$  and select Run Workbench System to generate a new test report. You should would then see this:

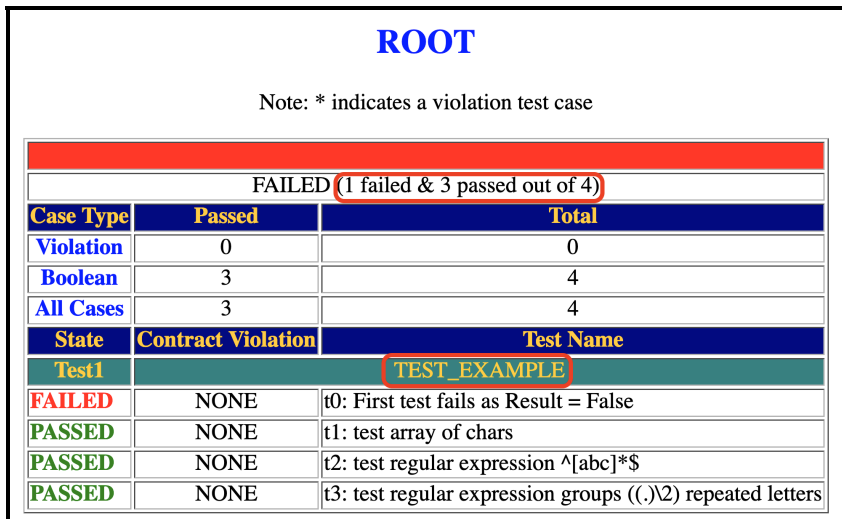

Why?! Didn't we just change the test  $\mathbf{t} \mathbf{0}$ ? Always remember, to have your program exhibit the behaviour specified the latest version of your code, you need to re-compile it. In Eclipse your Java code is compiled when it is saved; in Eiffel, saving a class does not compile it. Now on the top of EStudio, click on the Compile button:

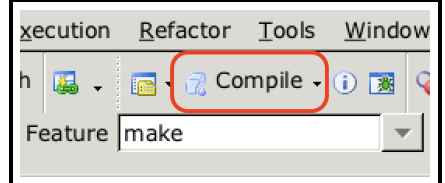

– After re-compilation, run the Workbench System again. Then you should see this:

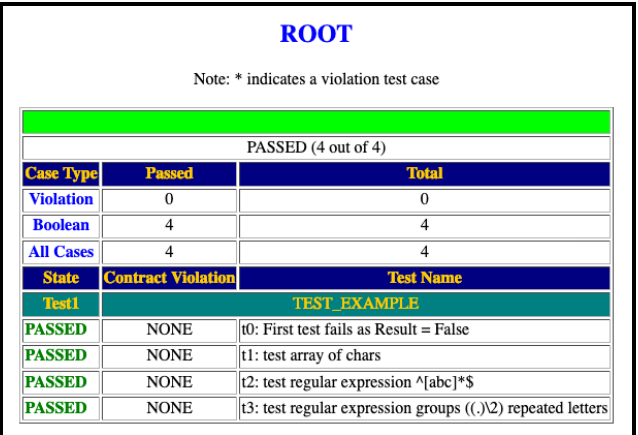

Hurrah! All tests passed! But we know that this is not very useful as we have not written any tests for counter yet. But this illustration is meant to remind you that you should always want all tests to pass and get a green bar.

– To write meaningful tests, you need to learn about the ESpec library. See Section [2](#page-2-1) for the link to a tutorial series, where you can find parts on writing unit-tests in Eiffel.

# <span id="page-12-0"></span>7 Creating a New Class for Counter

– In EStudio, on the right panel Groups, right click on cluster model, then select New Class....

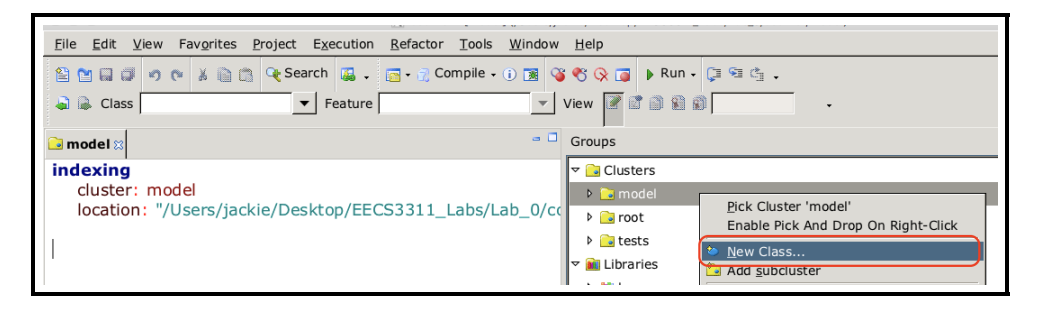

– Enter the Class name as MY COUNTER and click on Create. In Eiffel convention, class names are all capitals, separated by underscores  $\overline{\ }$  for compound words..

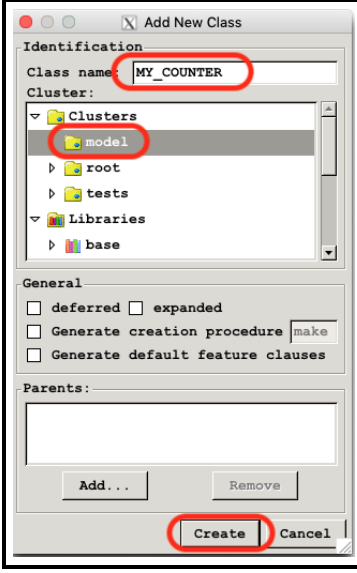

– Type in the following text for the MY\_COUNTER class  $(\text{don't be lazy, type!})$ :

```
note
 description: "A counter always has its value between 0 and 10."
 author: "
 date: "Date"
 revision: "Revision"
class
 MY_COUNTER
create -- We need to explicitly declare which feature is a constructor.
 make
feature -- Attribute: counter value
 value: INTEGER
feature -- Constructor
 make (v: INTEGER)
        -- Initialize counter with value 'v'.
   -- No require clause here means that there's no precondition.
   -- Any input value 'v' will be accepted and used to assign to 'value'.
   do
     value := v
   end
feature -- Commands (mutators in Java)
 increment_by(v: INTEGER)
     -- Increment the counter value by 'v' unless
     -- it causes its value to go above the max.
   require -- Precondition: what's assumed true by the supplier
     not_above_max: value + v <= 10
   do
      - Implementation
     value := value + v
   ensure -- Postcondition: what's expected to be true, guaranteed by supplier
     value\_incremented: value = old value + vend
 decrement_by (v: INTEGER)
     -- Decrement the counter value by 'v' unless
     -- it causes its value to go below the min.
   require
     not_below_min: value - v >= 0
   do
     value := value - v
   ensure
     value_decremented: value = old value - v
   end
invariant -- Class invariant: what a legitimate counter means.
 counter_in_range:
   0 \leq value and value \leq 10end
```
- Notice that line comments in Eiffel are preceded by --.
- Once you have typed the above Eiffel code, compile and make sure everything is ok.
- Study this code via the comments provided to you. Try to understand what's going on, especially how contracts (i.e., preconditions, postconditions, and class invariants) are specified.

Hints: Under Views, switch between the Basic text view and Contract view:

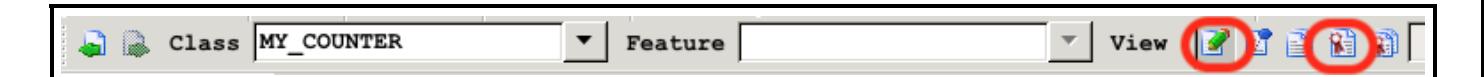

What differences do you between these two views? Based on what we learned about Design by Contract, which view is supplier's and which one is client's?

# <span id="page-14-0"></span>8 Adding Another Root Class for Console Outputs Only

### <span id="page-14-1"></span>8.1 Adding the APPLICATION Class

By following the same procedure for adding the MY COUNTER class in Section [7,](#page-12-0) add a new class APPLICATION inside the root cluster. This is what you should see after the creation:

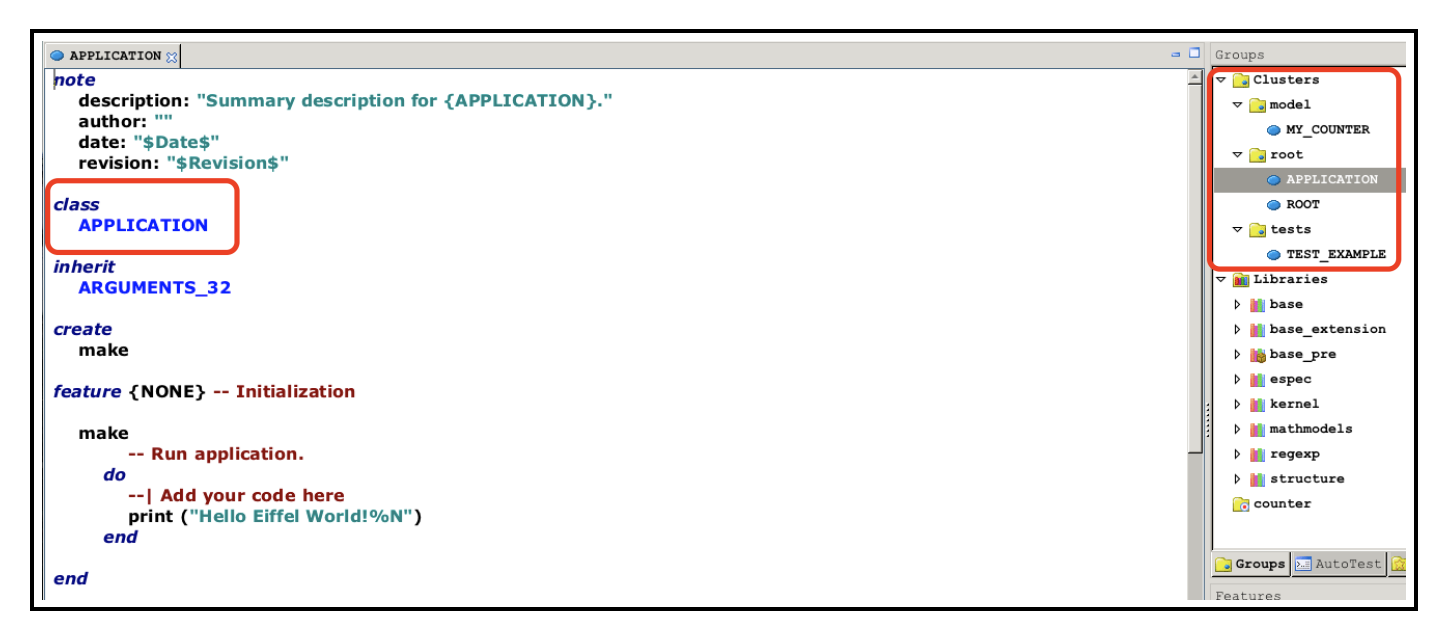

Up to now, remember the root of project has been set to **ROOT.make**. In order to print what's defined in APPLICATION.make, we need to change the root of project to APPLICATION.make.

### <span id="page-14-2"></span>8.2 Denoting APPLICATION as the Root

As shown previously, at the top of EStudio, go to Project, then select Project Settings.

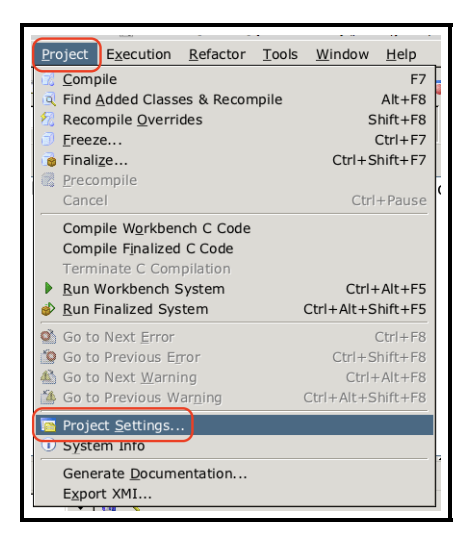

On the left panel, click on Target: counter, and inspect the right panel. Now click on the existing **ROOT.make**, and in the popped up editor box, enter APPLICATION as the Root Class and make as the Root Procedure:

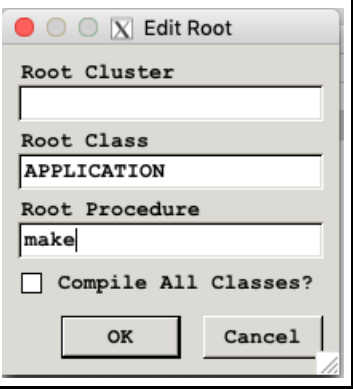

Click on OK and make sure you compile! Question: What would happen if you do not re-compile and run the workbench system?

### <span id="page-15-0"></span>8.3 Change of Root Class  $\Rightarrow$  Change of Behaviour

– The root of project (entry point of execution) has been changed to APPLICATION.make, a re-compilation was done to make sure that change is now effective. Now we can illustrate this on the terminal.

Find a line in the class APPLICATION that reads: print ("Hello Eiffel World!%N"). Notice that the percentage sign % there means the start of an escape sequence (whereas in Java, you start an escape sequence using a backward slash \). The Eiffel escape sequence %N here denotes the new-line character.

Now, modify that line to: print ("Hello Eiffel World @ EECS3311!%N") and save the file (Ctrl + s). Then, switch back to your terminal and run the (un-finalized) executable again from W\_code:

∼/Desktop/eecs3311\_workspace/counter/EIFGENs/counter/W code/counter

The output should be:

#### Hello Eiffel World!

Aah! Shouldn't the output be changed to Hello Eiffel World @ EECS3311!%N?! The reason for this is because, again, we did not re-compile for the changed code to take effect. We somehow have been spoiled by Eclipse in the previous Java courses, where a re-compilation is performed automatically as soon as you save your Java file. In EStudio, saving a file does not trigger re-compilation automatically. To fix this, re-compile your code from EStudio:

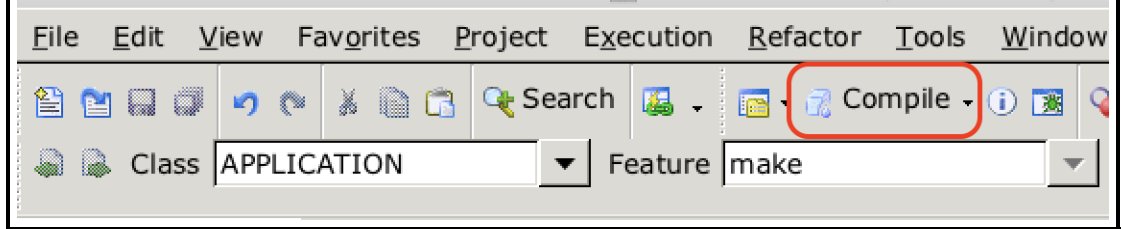

Try running the executable again:

∼/Desktop/eecs3311\_workspace/counter/EIFGENs/counter/W code/counter

You should now get the expected output:

```
Hello Eiffel World @ EECS3311!
```
– The next question is: How do we finalize the project then? In EStudio, click on the tiny, up-side-down triangle symbol right beside Compile, and this will give you a drop-down menu list of options: click on **Finalize...**.

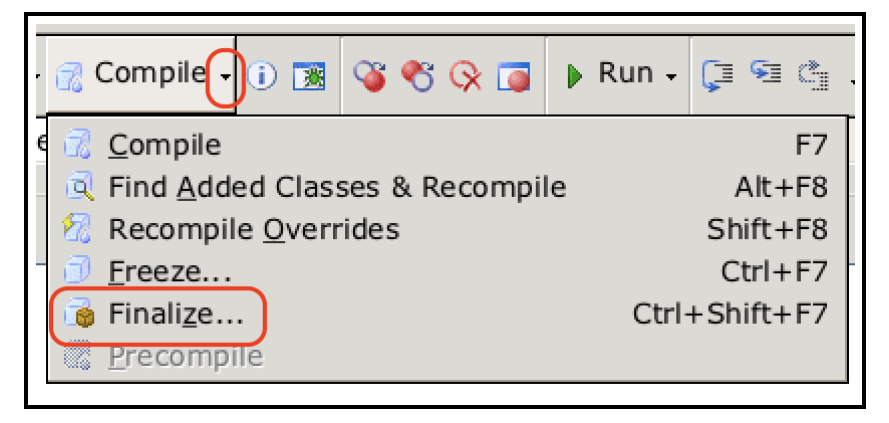

• Tick the check box Do not show again (Always compile C/C++ code) and click Yes.

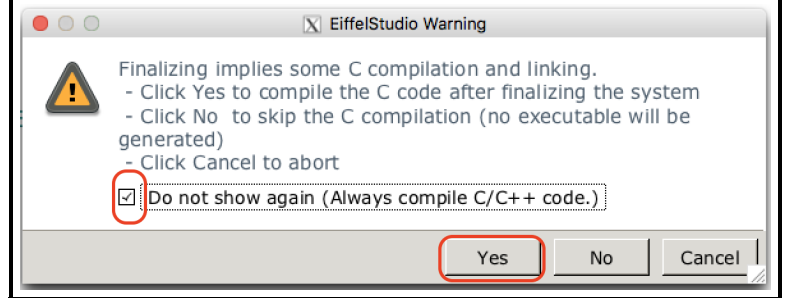

• Tick the check box Do not show again (Always discard assertions when finalizing) and click Discard Assetions.

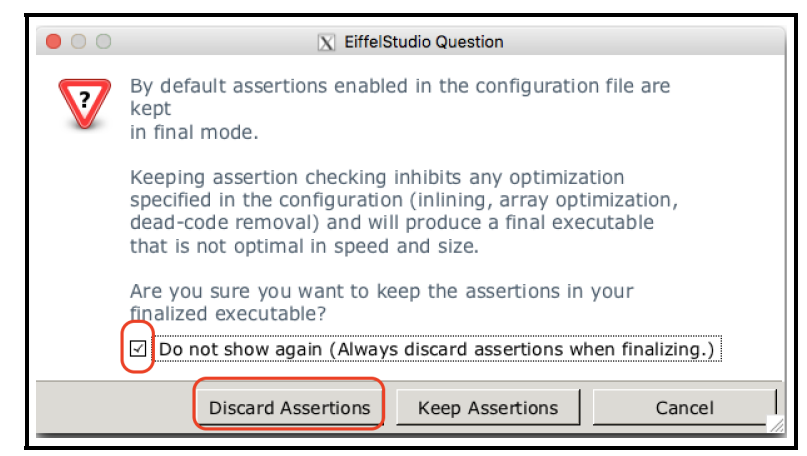

Then wait until the Outputs panel indicates that the compilation is completed.

• After finalizing the project, let's switch back to the terminal and type:

ls ∼/Desktop/eecs3311\_workspace/counter/EIFGENs/counter/F code

You will see that there is, similar to the case of W\_code, also an executable file called counter. Run this (finalized, optimized) executable by typing:

∼/Desktop/eecs3311\_workspace/counter/EIFGENs/counter/F code/counter

Remark: The executables in W\_code and F\_code have no difference in terms of their behaviour. It is only that one (in F code) has better performance than the other (in W code). While your still developing your project, there is no need to finalize your code, as it takes time to finalize/optimize each time.

### <span id="page-17-0"></span>8.4 Redefining the APPLICATION Class

- Now we further modify the APPLICATION class so that it manipulates the MY COUNTER class (Section [7\)](#page-12-0)
- Go to the APPLICATION class that we modified before, change its make feature so that it looks like:

```
make
      Run application.
 local -- local variables
   c: MY_COUNTER
 do
   create {MY_COUNTER} c.make (-10)
   print (c.value)
 end
```
where

- In Eiffel, assignments are done using  $:=$ , whereas value comparisons are done using  $=$  (which corresponds more closely to math).
- The Eiffel syntax  $\vert c: MY$  COUNTER for declaring a variable corresponds to MY COUNTER c that you write in Java.
- The Eiffel syntax create {MY\_COUNTER} c.make (-10) for creating a new object of type MY\_COUNTER corresponds to MY\_COUNTER  $c = new MY$ \_COUNTER(-10) that you write in Java.
- Equivalent to running the executable from the W\_code or F\_code directory, on EStudio click on Run to execute the code. Remember: when you wish to see the HTML test report, you need to **Run the Workbench System**; otherwise, just click on Run.

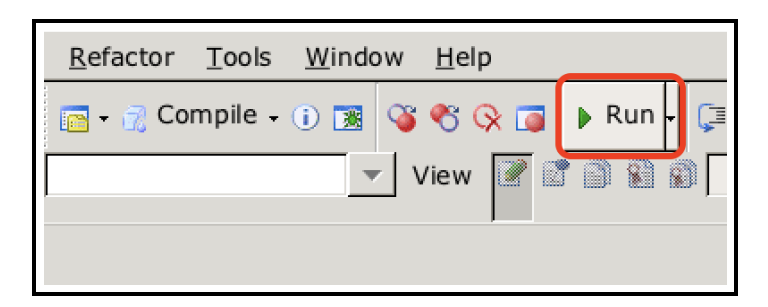

– Then you should run into this contract violation (i.e., the class invariant of MY COUNTER is broken):

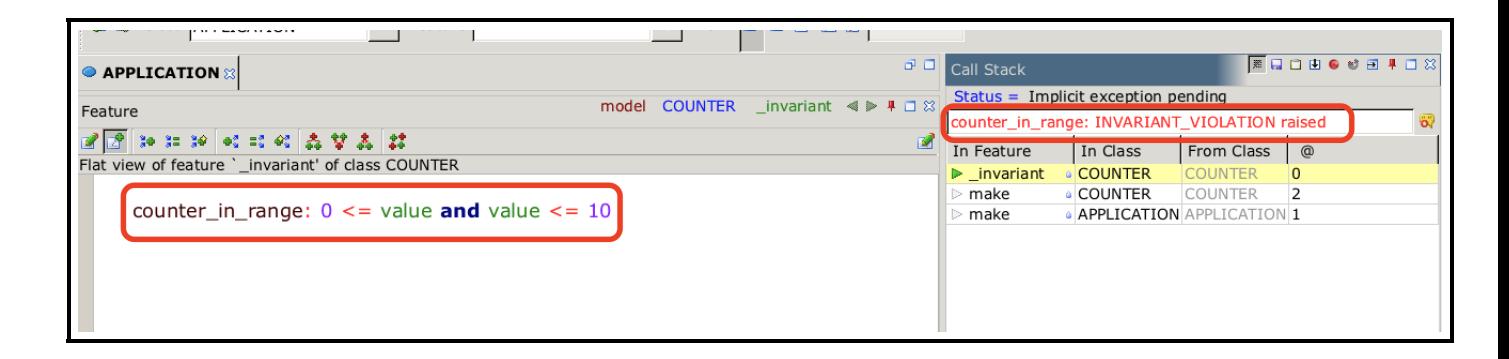

# <span id="page-18-0"></span>9 Recompiling from Scratch

Whenever your Eiffel project is behaving weirdly, re-compiling everything from scratch is always the first thing to try. There are two ways to achieving this. For both ways, close your Eiffel Studio first!

Approach 1. On a terminal, run the following command (only available on your Prism account) on your project:

```
eclean ∼/Desktop/eecs3311_workspace/counter
```
This will remove the EIFGENs folder and some other auxiliary files. You are now ready to launch EStudio and compile.

Approach 2. Without removing the EIFGENs, simply re-launch EStudio, and check the clean box before you start compiling.

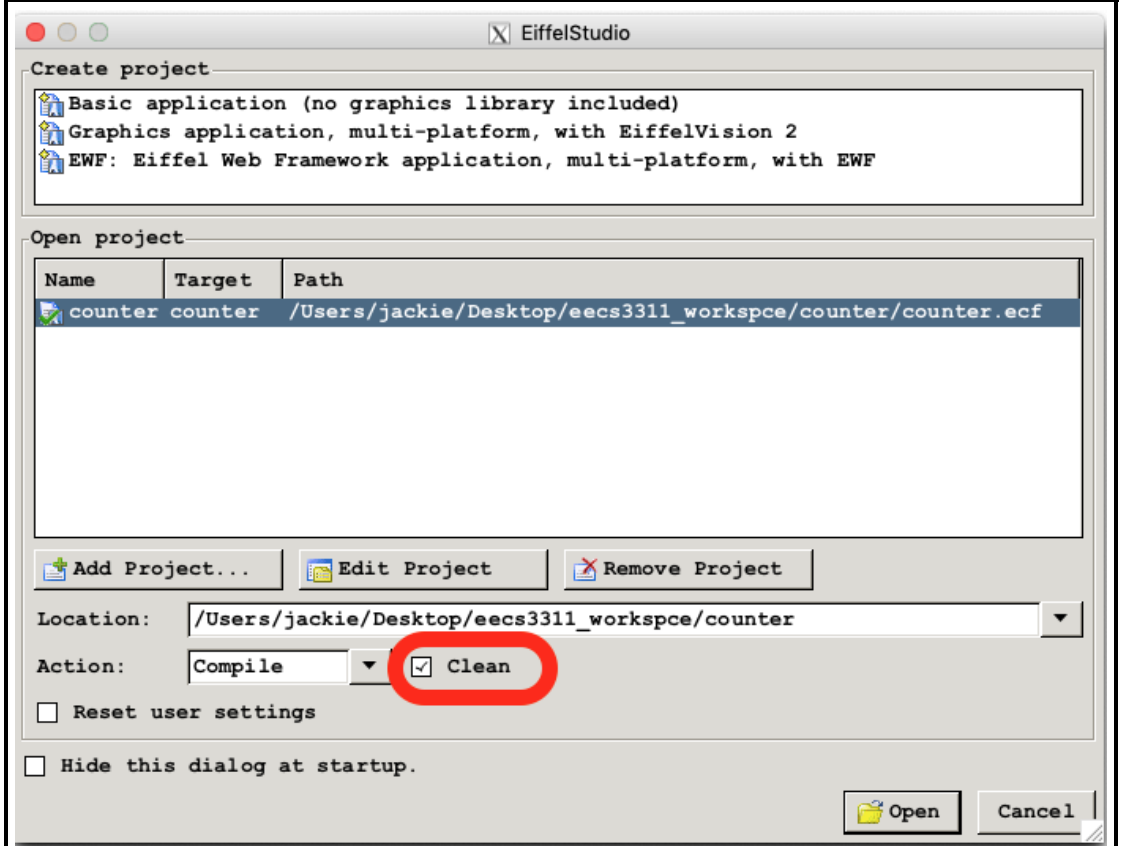

# <span id="page-19-0"></span>10 Your Tasks

– Task 1: Can you explain why a violation of class invariant occurs in the above APPLICATION class?

Hint: What does it mean to be a legitimate MY COUNTER instance and where is that explicitly defined as a contract (i.e., precondition, postcondition, or class invariant) in the MY COUNTER class.

- Task 2: There are two ways to fixing this class invariant violation (try both and verify that it does get rid of the contract violation):
	- From the supplier MY\_COUNTER side, does the precondition (specified using require) have any missing cases of illegal values? If so, fix the current precondition.
	- From the client APPLICATION side, let them pass a legitimate value for initializing the counter.

Modify either the APPLICATION class or the MY COUNTER class, so that you can observe other kinds of violations:

- Precondition violation (caused by illegal inputs by client): When a feature call (or method call in Java) is passed with an input argument value that does not satisfy the Boolean condition under the require clause.
- Postcondition violation (caused by wrong implementation by supplier): When a feature call's input argument value satisfies its precondition, then after executing its implementation (i.e., what goes between do and ensure), the object state (i.e,. in this case the counter value) does not satisfy the Boolean condition under the ensure clause.
- Task 3: Switch the root of project back to ROOT.make. Then, based on what you learned about TDD in the above tutorial series, add 3 different, but **meaninful** tests to the TEST EXAMPLE class and make sure they all pass (i.e., a green bar).

Note. Remember: when you wish to see the HTML test report, you need to **Run the Workbench System**; otherwise, just click on Run.

– We will continue from here in the lectures.

### <span id="page-20-0"></span>11 Resources

1. Following this concise Eiffel 101 manual would be useful:

[https://www.eecs.yorku.ca/˜eiffel/pdf/Eiffel-101.pdf](https://www.eecs.yorku.ca/~eiffel/pdf/Eiffel-101.pdf)

2. If you wish to read a textbook, it is recommended that you start by reading these chapters from Touch of Class: Learning to Program Well with Objects and Contracts:

Chapter 2: Dealing with objects

Chapter 4: The interface of a class

Chapter 5: Just Enough Logic

Chapter 6: Creating objects and executing systems

This textbook is available at York's library page:

```
https://www.library.yorku.ca/web/
```
– Search for Touch of Class.

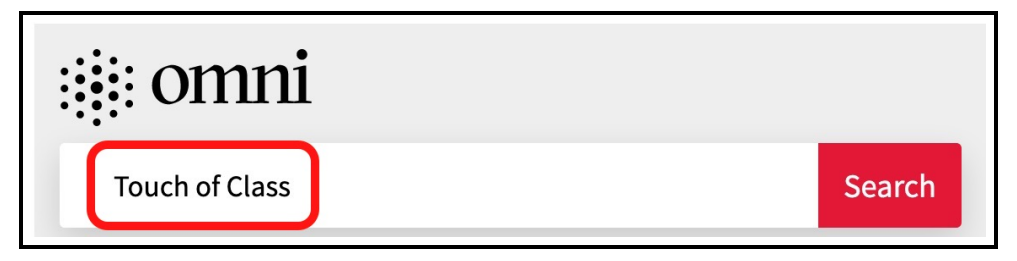

– Click on Available Online.

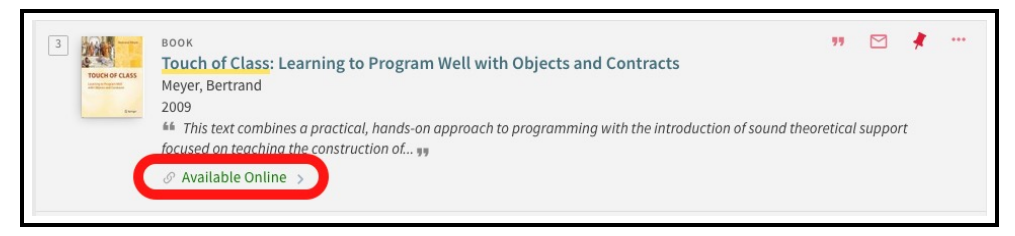

– Choose the SpringerLink and login via your PPY credentials.

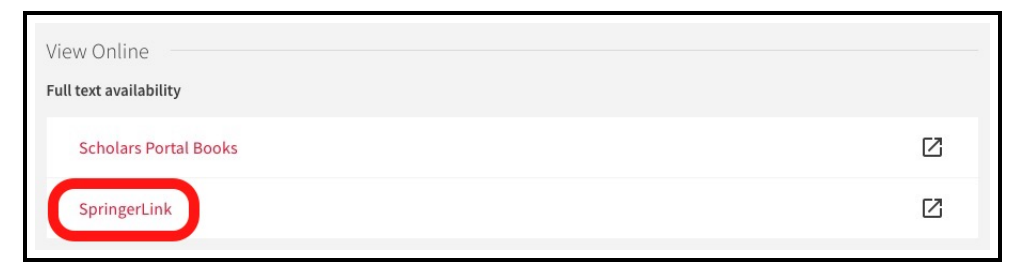

## <span id="page-21-0"></span>A Applying for an Educational Github Account

Follow this tutorial series (which will be expanded as the semester progresses):

[https://www.youtube.com/playlist?list=PL5dxAmCmjv\\_58KxTSd1CRbpinmSF8EPJx](https://www.youtube.com/playlist?list=PL5dxAmCmjv_58KxTSd1CRbpinmSF8EPJx)

## <span id="page-21-1"></span>B Installing and Launching EStudio

#### <span id="page-21-2"></span>B.1 Windows

Refer to this link:

<http://seldoc.eecs.yorku.ca/doku.php/eiffel/faq/windows-install>

#### <span id="page-21-3"></span>B.2 Mac OS X

Prerequisites (Make sure that your computer is already installed with the following two items before proceeding to Step 1)

– Install Xcode from the App Store: <https://developer.apple.com/xcode/downloads>

After installing Xcode, make sure to install the command line tools: go to the Xcode preferences and under Downloads install the Command Line Tools components.

– Install X11: <http://xquartz.macosforge.org/landing>

1. Install Mac Ports: Download and install mac ports from: <https://www.macports.org/install.php>

After installing mac ports, run the following:

sudo port selfupdate

Then run the following:

sudo port upgrade outdated

2. Install EStudio via Mac Ports: Open a new terminal, type:

sudo port install eiffelstudio

This will take some time (more than 15 minutes) to install Eiffel Studio.

#### 3. Did Mac Ports Install the Latest Version?

When mac ports complete installing Eiffel Studio, type the following in terminal:

port info eiffelstudio

You will see an output to the terminal like this:

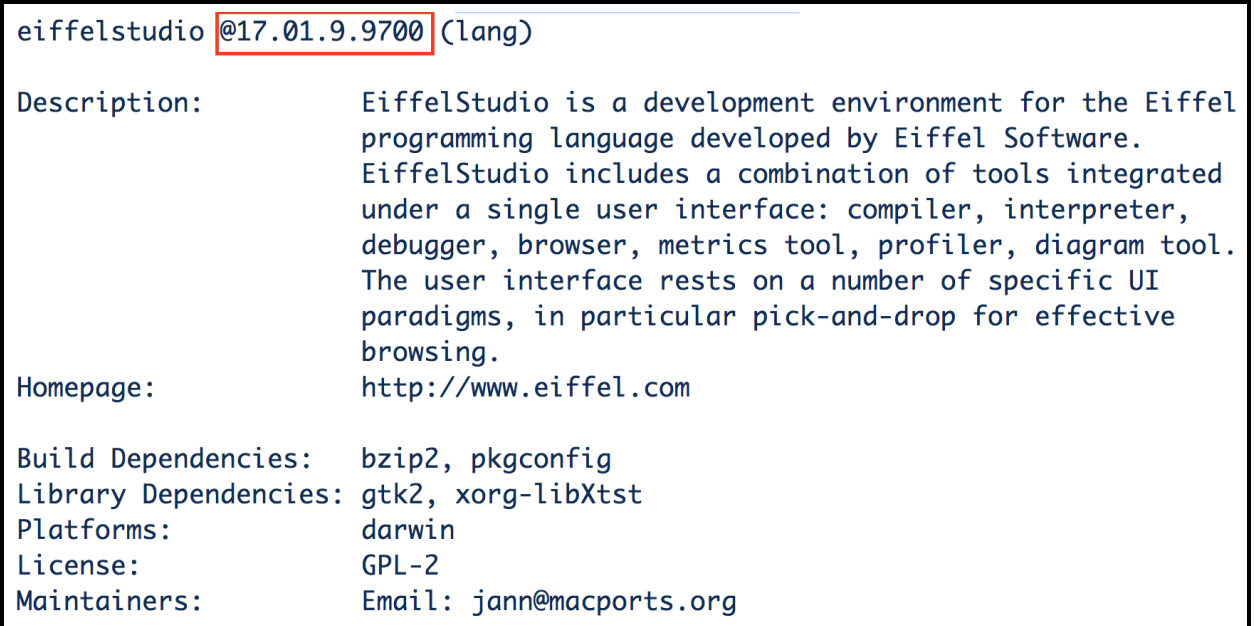

Compare if the version that mac ports (e.g., 17.01 in the case of the above example output) installed is the latest version (i.e., 19.05) of the current semester:

 $-$  Yes: If mac ports did install the latest version, we then need to set three environment variables by copying (command  $+ C$ ) the following three lines:

```
export ISE_EIFFEL=/Applications/MacPorts/Eiffel_19.05
export ISE_PLATFORM=macosx-x86-64
export PATH=$PATH:$ISE_EIFFEL/studio/spec/$ISE_PLATFORM/bin
```
– No: If mac ports did not install the latest version, then:

- Download the compressed package by clicking the following link: [https://ftp.eiffel.com/pub/download/19.05/Eiffel\\_19.05\\_gpl\\_103187-macosx-x86-64.tar.bz2](https://ftp.eiffel.com/pub/download/19.05/Eiffel_19.05_gpl_103187-macosx-x86-64.tar.bz2)
- Unzipping the Compressed Package: After downloading the compressed package, say to your Desktop, you should manually extract its contents to your hard drive. For example, open up a **terminal**, then you can extract it into /usr/local using the following commands:

```
cd /usr/local
tar xvfj ˜/Desktop/Eiffel_19.05_gpl_103187-macosx-x86-64.tar.bz2
```
In case the command tar does not work, you can simply try double-click on the compressed package file and it should be uncompressed to a directory. This will install Eiffel Studio files into the directory /usr/local/Eiffel 19.05.

• We then need to set three environment variables: Copy (command  $+ C$ ) the following three lines:

```
export ISE_EIFFEL=/usr/local/Eiffel_19.05
export ISE_PLATFORM=macosx-x86-64
export PATH=$PATH:$ISE_EIFFEL/studio/spec/$ISE_PLATFORM/bin
```
4. On the terminal, type the following:

```
cd
nano .bash_profile
```
- 5. Then paste (command + P) the above three lines, then save the file by typing control  $+ x$ , then type Y, then hit enter.
- 6. Then, type the following command to let the above three export statements be in effect:

source .bash\_profile

7. Now you should be able to launch the Eiffel Studio IDE by typing the following command on the terminal:

estudio &

Common Issue. In case you see an error message like:

EiffelVision application could not launch, check DISPLAY environment variable

Then launch XQuartz (from the previous installation of X11). In case a x-terminal does not show, go under Applications then select Termianl.

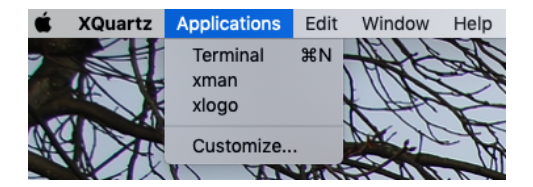

Try again typing estudio & in the x-terminal and hit return.

8. Optional: Improving the Look and Feel of EStudio

On a new terminal, type the following:

sudo port install gtk2

9. Then type the following:

sudo port install gtk-chtheme

10. Finally, type the following:

gtk-chtheme

which should launch a window like this:

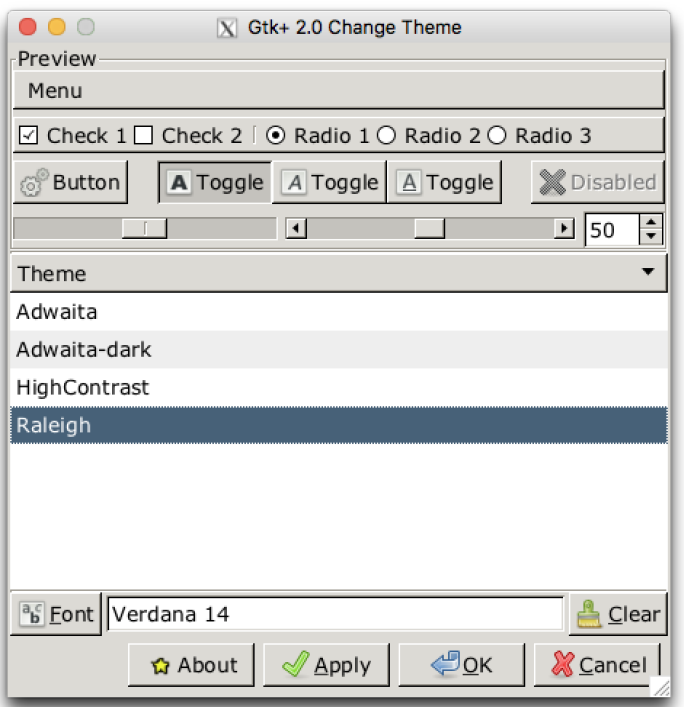

Then you can play with different font style (e.g., face, size, etc.) until you are satisfied.

## <span id="page-24-0"></span>C Last Resorts: Virtual Box Image or Remote Lab

In case you cannot manage to install EStudio on your machine, try either of the two options:

– Use the department's remote labs (where the Eiffel Studio tool is already installed). See:

#### <https://remotelab.eecs.yorku.ca/>

– Follow the instructions here to download and install a virtual machine image (using Virtual Box), where we already have the latest version of EStudio installed for you:

<https://wiki.eecs.yorku.ca/project/sel-students/p:tutorials:vm:start:start>

Use your EECS account to log in. To launch Eiffel Studio in a remote lab session or the virtual machine, on a terminal, type the following command to launch the latest version of Eiffel Studio (19.05):

estudio19.05 &